Get Started With Communicator!

**Business and Office Editions** 

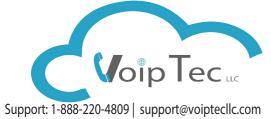

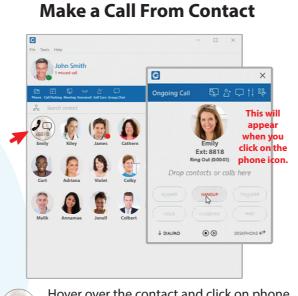

Hover over the contact and click on phone icon. Communicator will dial that person automatically.

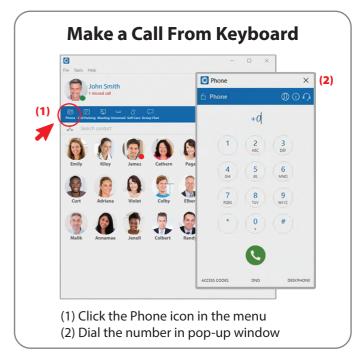

|       |         |        |         |        | ×. | Call (ext: 8898)     Call with     Chat     Send SMS     Start meeting     Send file     Video call |
|-------|---------|--------|---------|--------|----|----------------------------------------------------------------------------------------------------|
|       |         |        |         |        |    |                                                                                                    |
|       |         |        |         |        |    |                                                                                                    |
| Emily | Kiley   | James  | Cathern | Page   | Da | Call On Available<br>Chat history<br>Ask for attention                                              |
| Curt  | Adriana | Violet | Colby   | Elbert | La | Pickup call<br>Send e-mail                                                                          |
| Malik | Annamae | Jenell | Colbert | Randy  | E  | Voicemail<br>Call monitor<br>Change alias                                                           |
|       |         |        |         |        |    | block<br>Hide<br>Add to favorites                                                                   |
|       |         |        |         |        |    | Re-request subscription                                                                             |

Right click on a contact and choose "Call On Available". Your phone will dial you when the person is available.

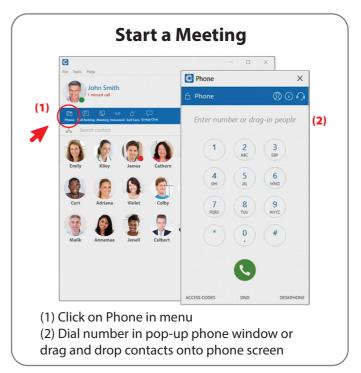

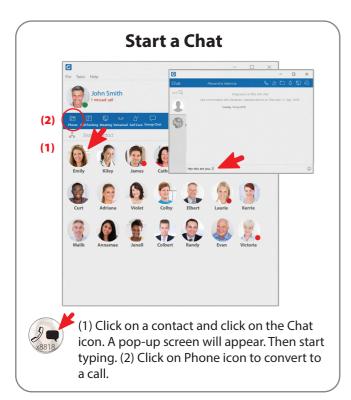

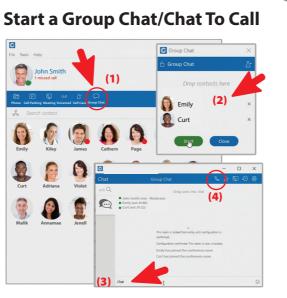

(1) Click on the "GroupChat" icon in menu (2) Drag contacts to the group chat box and click on "Start"
(3) Begin typing in the group chat box (4) Convert to a conference call by clicking the phone icon

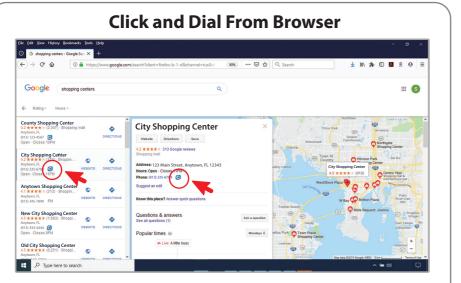

Using Google search, type in your search criteria. Next to the phone number is the Communicator icon. When you click on the icon a pop-up box will ask if you would like to make a call with your soft phone.

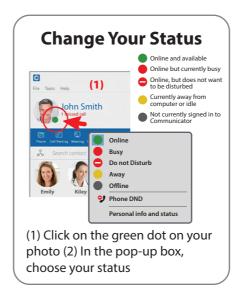

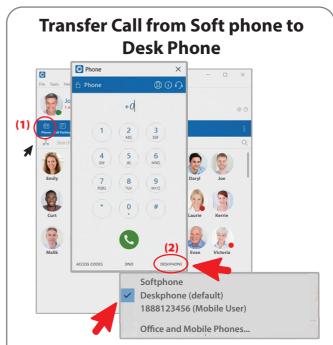

(1) Click on Phone in the menu (2) At the bottom of the phone pad, click on Deskphone (3) On the dropdown menu, choose where you want your phone transferred

## NOTE: This feature is NOT available on the Office Edition

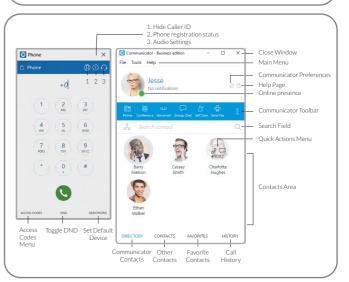